# **EN – NATEC GENESIS GX55 – USER MANUAL**

# **I. Introduction**

Natec Genesis GX55 is a wired gaming mouse with 9 fully customizable buttons, high precision optical engine and comfortable design.

# **II. Features**

- High-end optical engines, positioning precision
- Adjustable resolution up to 3200DPI
- Different LED indicator colors, which depend on resolution
- Two modes of LED lightning: full lightened and breathing.
- 9 fully programmable keys more than 40 setting to choose for each
- Adjustable polling rate: 125/250/500/1000 Hz.
- Advanced profiles management
- Ergonomic design.

# **III. Driver description**

### **A. System**

- Compatible with Windows XP/Vista/7 operation system
- USB (1.1/2.0) port
- CD-ROM drive
- 30 MB of hard disk space

### **B. Windows XP/Vista/7 installation guide**

- 1. Insert the Genesis GX55 gaming mouse USB plug into the computer USB port
- 2. Insert the Genesis GX55 driver CD into the CD-ROM drive
- 3. When the screen shows *install the program*, click *next*
- 4. Select the install path, then click *next*
- 5. Installing
- 6. When the screen shows *installation finished*, click *finish*
- 7. Restart the computer.

## **IV. Mouse configuration**

### **A. Main Control**

*Main control* tab allows you to assign individual functions to each button and restore default settings.

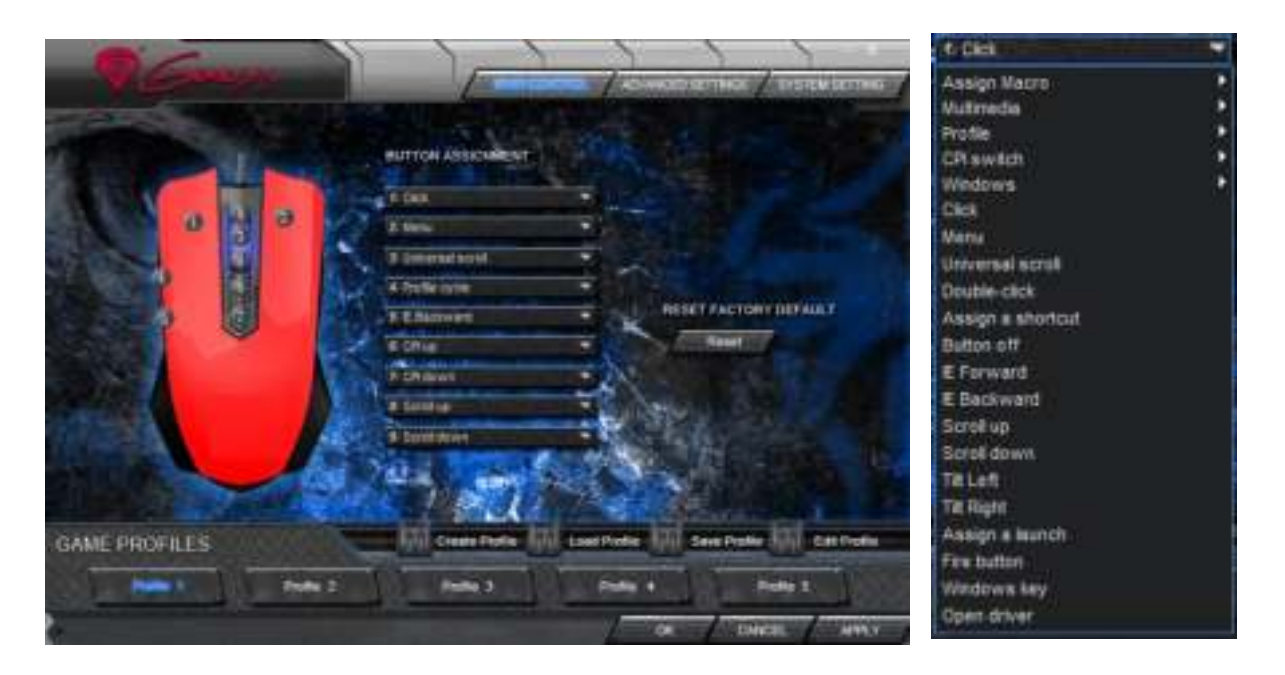

You can bind one of more than 40 functions to keys labeled by numbers on the schema above. In the middle of the window, you can see actual configuration of the buttons. Each position on the list is in fact a combo box, from which you can choose a preferred function for an individual button.

#### **Restoring factory defaults**

To restore factory defaults, click *reset* on the *main control* window. Warning – resetting the configuration will delete all settings and macros stored in the driver!

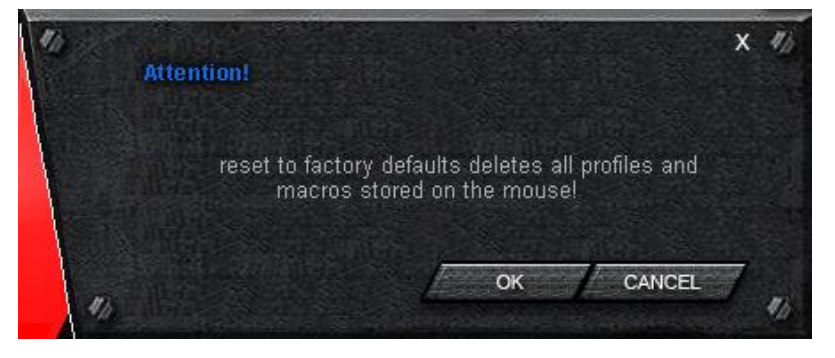

### **Defining Macros**

In brief speaking, a macro is a series of actions that you can bind to the keyboard. More precisely, macro is a recorded sequence of key presses, releases and time delays between them. Output delays can be recorded or predefined by user.

To define a macro, you have to choose from available function list *assign macro*, and then *macro manager*.

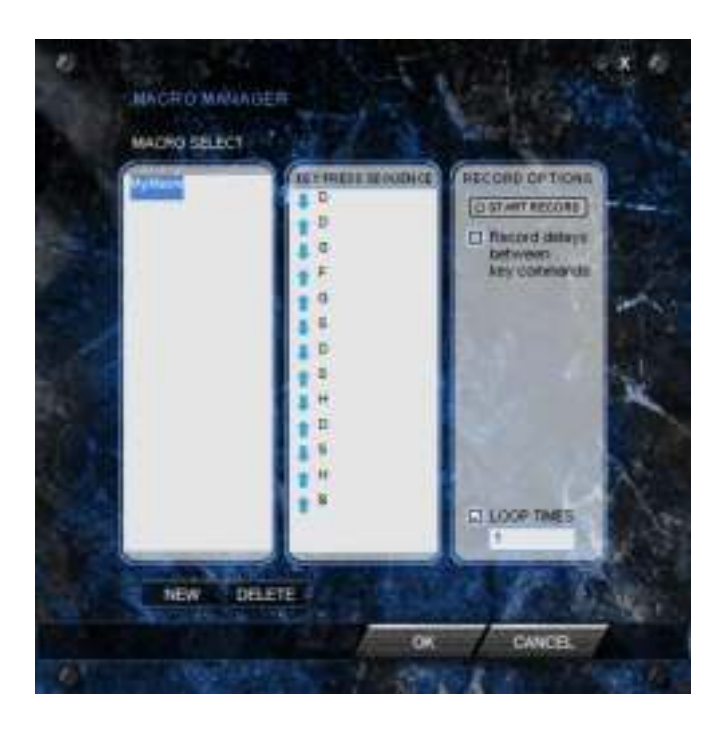

Adding a macro:

- 1. Click *new*
- 2. Choose name for your macro
- 3. Click *start record*
- 4. Press desired sequence of keys
- 5. Press *stop record*

Now you can assign your macro to the key by selecting it from group *assign macro* on the list related to the programmed key.

Deleting macros:

1. Open *macro manager*

- 2. Choose a macro from the list
- 3. Click *delete*

Additional options:

*Record delays between key commands* – you can choose whether to record time intervals between pressing and releasing the keys

*Loop times* – you can define how many times macro should be used after single button press.

### **B. Advanced Settings**

In this tab, you can adjust settings related to the way the mouse works – such as precision or sensitivity.

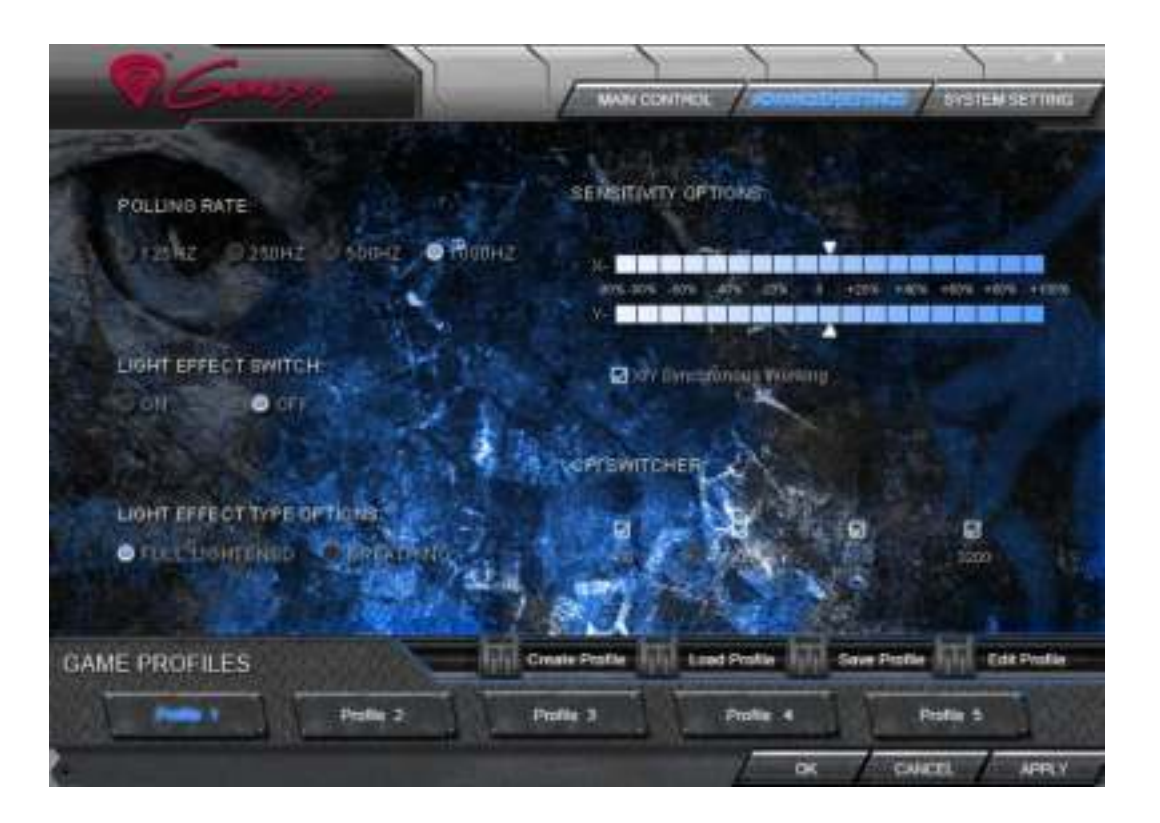

*Polling rate* – defines how often the mouse sends information of its position to the computer. Available options: 125/250/500/1000Hz

*Light effect switch* – turns on/off light effects on the mouse

*Light effect type options* – allows you to choose the type of LED effects of the mouse. *Full lightened* option causes constant luminance of diode while color changing; *breathing* setting means that the diode will slowly pulse.

*Sensitivity options* – using the sliders you can adjust sensitivity for axis X and Y at once (when *X/Y synchronous working* box is checked) or separately (if unchecked).

*CPI Switcher* – defines the resolution (CPI – counts per inch) of the mouse. Available options – 400/1200/2000/3200 CPI

### **C. System Settings**

The settings here are related rather to an operation system, not the hardware itself. *System settings* allow you to change the way your system interprets signals from the mouse.

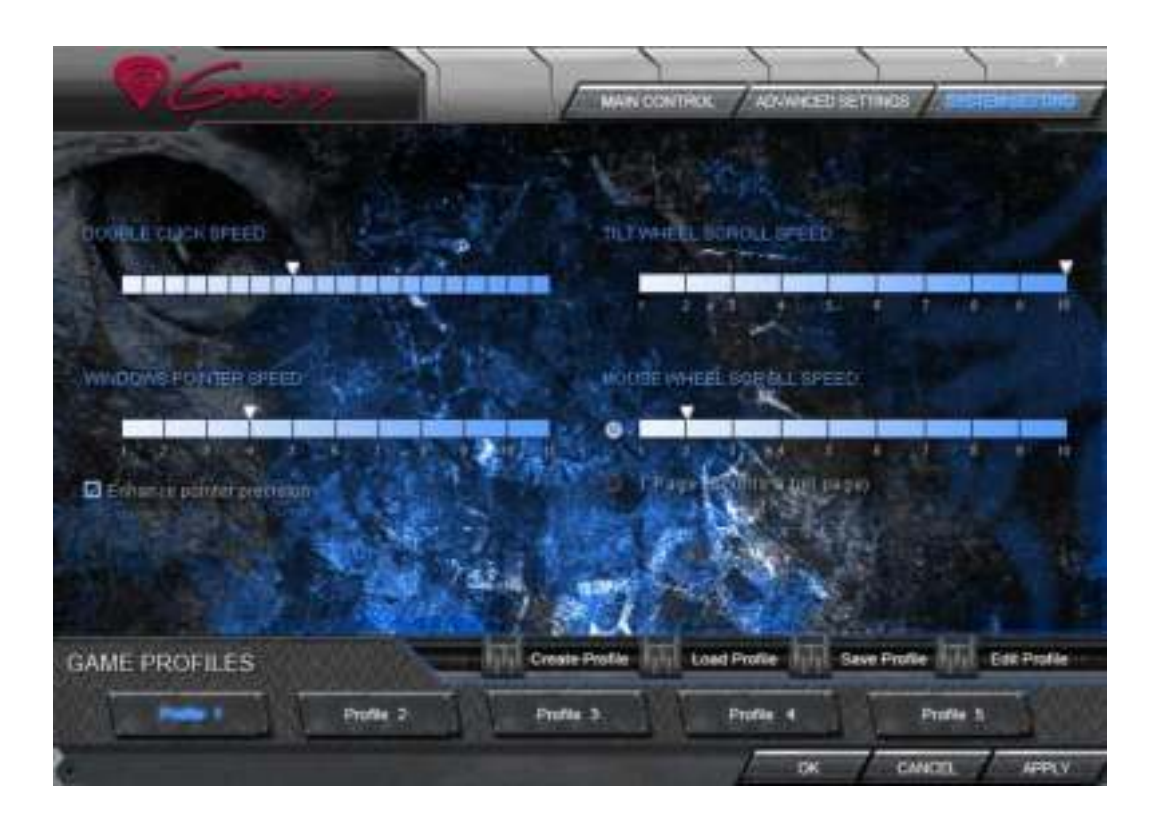

*Double click speed* – defines how short time interval between two clicks should be to interpret them as a double click

*Windows pointer speed* – allows you to change the speed of the screen cursor *Enhance pointer precision* – provides slight support in precise movement of the cursor

*Tilt wheel scroll speed* – defines the speed of horizontal scrolling

*Mouse wheel scroll speed* – defines the speed of vertical scrolling. You can adjust using the slider or choose option *1 Page*, which will cause full pages scrolling.

#### **D. Profile management**

Natec Genesis GX55 allows you to create different profiles of settings and assign them to individual games or applications. Up to five profiles can be stored in the driver – other have to be saved to your hard disk. Switching between profiles is possible by the driver interface, mouse buttons with assigned profile-related functions or automatically – by launching an application linked to the profile.

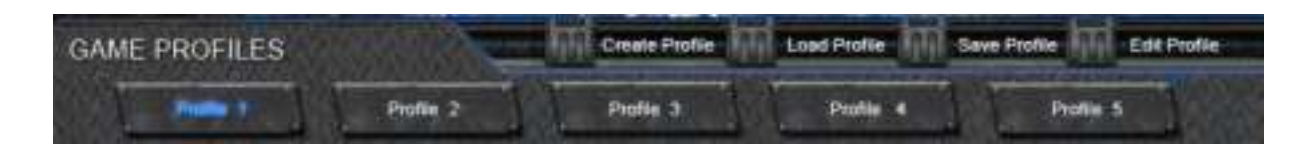

#### **Creating a profile**

- 1. Click *create profile* on the driver interface
- 2. Type the name for the profile
- 3. In the *path to executable* box insert path to the executable file (.exe) of the application you want to be assigned to the profile

#### **Editing a profile**

- 1. Click *edit profile* on the driver interface
- 2. Edit the name and path to assigned application accordingly to your needs

#### **Saving a profile**

- 1. Click *save profile* on the driver interface
- 2. Choose the folder you want to save profile to and name for the file

#### **Loading a profile**

- 1. Click *load profile* on the driver interface
- 2. Choose the file with the profile you need

# **V. General**

- Non-authorized repairs or taking the device to pieces make the warranty  $\blacksquare$ void and may cause the product damage.
- Do not use the product in low and high temperatures and in the dusty atmosphere.
- Do not connect / disconnect the product to / from a computer when it is on.
- The safe product, conforming to the EU requirements.
- The product is made in accordance with RoHS European standard. The  $\blacksquare$ standard was issued in order to decrease the amount of the electronic and electrical waste emitted into the atmosphere.
- The WEEE symbol (the crossed-out wheeled bin) using indicates that this product in not home waste. You protect the environment when you recycle hazardous waste appropriately. In order to get detailed information about recycling this product please contact your retailer or a local authority.

# **PL – NATEC GENESIS GX55 – INSTRUKCJA OBSŁUGI**

# **I. Wstęp**

Natec Genesis GX55 jest przewodową myszą dla graczy wyposażoną w 9 w pełni programowalnych przycisków, precyzyjny układ optyczny oraz wygodny profil.

# **II. Cechy**

- Najwyższej jakości układ optyczny, precyzja pozycjonowania
- Konfigurowalna rozdzielczość do 3200DPI
- Zróżnicowane kolory wskaźnika LED, zmienne w zależności od rozdzielczości
- Dwa tryby podświetlenia LED: w pełni podświetlony i pulsujący
- 9 w pełni programowalnych przycisków ponad 40 ustawień do wyboru dla każdego
- Konfigurowalna częstotliwość pracy: 125/250/500/1000 Hz.
- Zaawansowane zarządzanie profilami
- Ergonomiczny design.

# **III. Opis sterownika**

## **A. System**

- Kompatybilny z systemami Windows XP/Vista/7
- Port USB (1.1/2.0)
- Napęd CD-ROM
- 30 MB wolnej przestrzeni na dysku

### **B. Instrukcja instalacji w systemach Windows XP/Vista/7**

- 1. Umieść wtyczkę USB myszy Genesis GX55 w porcie USB komputera.
- 2. Umieść płytę CD ze sterownikiem Genesis GX55 w napędzie CD-ROM.
- 3. Gdy na ekranie wyświetli się *Zainstaluj program*, kliknij *Dalej*.
- 4. Wybierz docelową ścieżkę instalacji, następnie kliknij *Dalej*.
- 5. Instalacja.
- 6. Gdy na ekranie wyświetli się *Instalacja zakończona*, kliknij *Zakończ*.
- 7. Uruchom ponownie komputer.

# **IV. Konfiguracja myszy**

### **A. Main Control**

Zakładka *Main control* pozwala na przypisanie odrębnych funkcji do każdego przycisku oraz przywrócenie ustawień fabrycznych.

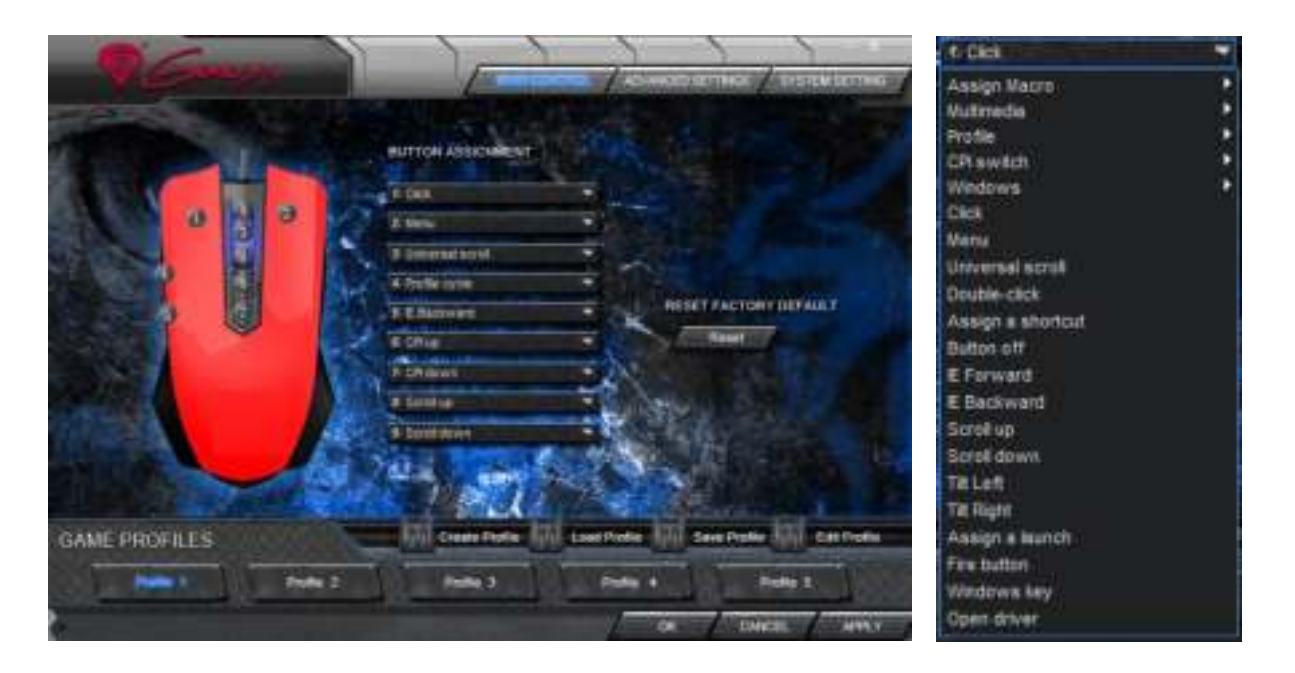

Możesz przypisać jedną z ponad 40 funkcji do przycisków oznaczonych numerami na powyższym schemacie. W środkowej części okna można zobaczyć bieżącą konfigurację przycisków. Każda z pozycji na liście jest w istocie listą rozwijaną, z której można wybrać żądaną funkcję dla danego klawisza.

#### **Przywracanie ustawień fabrycznych**

Aby przywrócić ustawienia fabryczne, wciśnij *reset* w oknie *main control*. Uwaga – resetowanie konfiguracji spowoduje utratę wszystkich ustawień i makr przechowywanych w sterowniku!

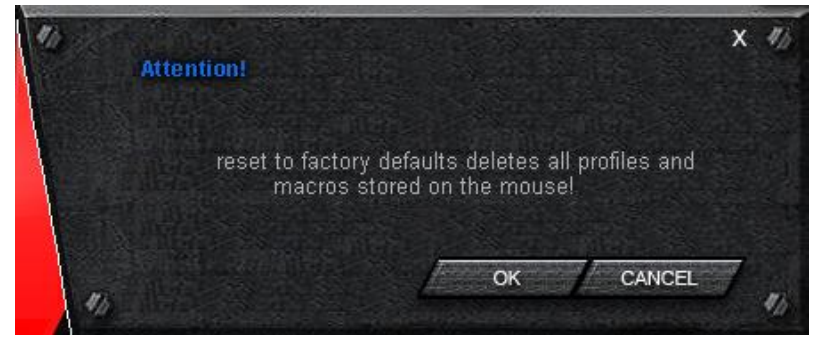

### **Definiowanie Makr**

Mówiąc ogólnie, makro to seria akcji, którą można przypisać do klawiatury. Dokładniej, makro jest zarejestrowaną sekwencją naciśnięć i zwolnień przycisków oraz odstępów czasowych między nimi. Odstępy wyjściowe mogą być identyczne z nagranymi, bądź zdefiniowane przez użytkownika.

Aby zdefiniować makro, należy z dostępnej listy funkcji wybrać *assign macro*, a następnie *macro manager*.

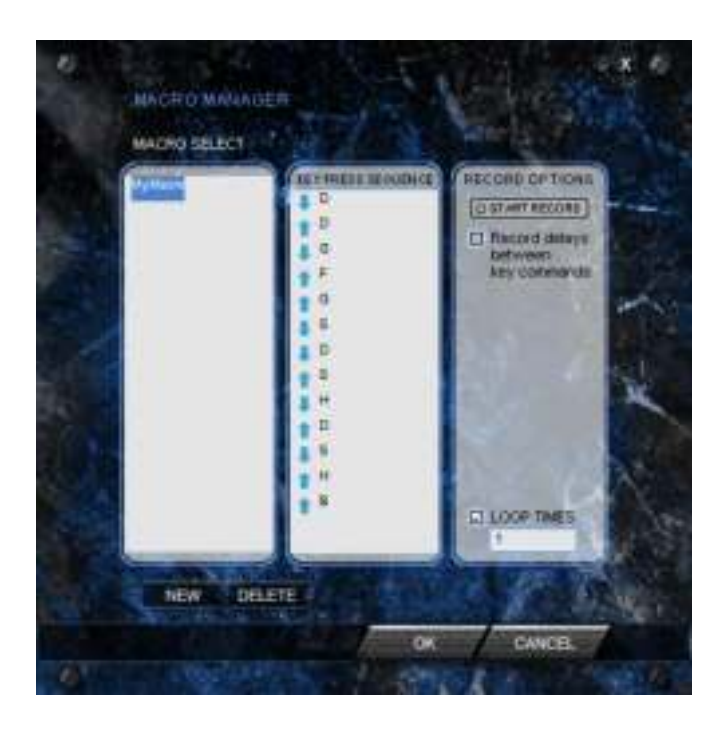

Dodawanie makra:

- 1. Kliknij *new*
- 2. Wybierz nazwę dla twojego makra
- 3. Kliknij *start record*
- 4. Wciśnij żądaną sekwencję klawiszy
- 5. Kliknij *stop record*

Teraz możesz przypisać makro do przycisku, wybierając jego nazwę z grupy *assign macro* na liście związanej z programowanym przyciskiem.

Usuwanie makra:

1. Otwórz *macro manager*

- 2. Wybierz makro z listy
- 3. Kliknij *delete*

Opcje dodatkowe:

*Record delays between key commands* – możesz wybrać, czy rejestrować odstępny czasu pomiędzy wciskaniem a zwalnianiem klawiszy

*Loop times* – definiuje, ile razy makro ma zostać wykonane przy jednym przyciśnięciu przycisku

### **B. Advanced Settings**

W tej zakładce znajdują się ustawienia związane ze sposobem działania myszy – takie jak precyzja bądź czułość.

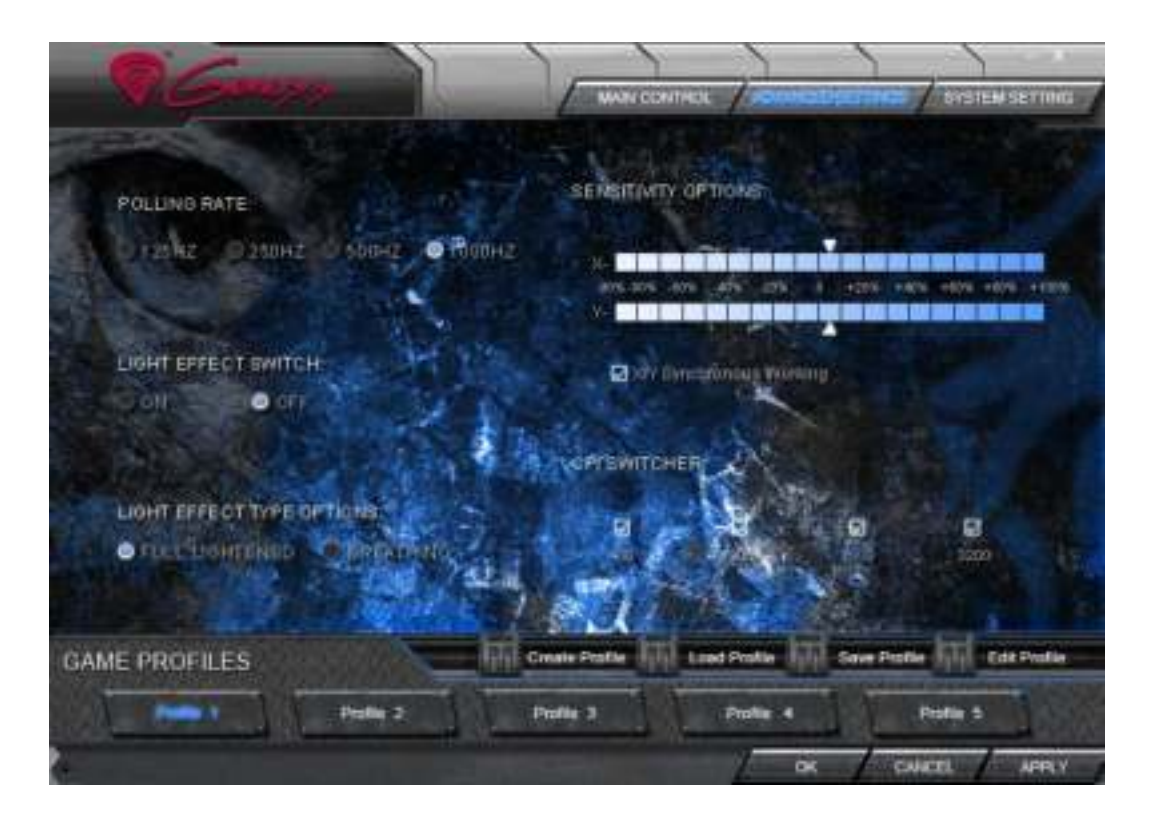

*Polling rate* – definiuje, jak często mysz wysyła informacje o pozycji do komputera. Dostępne opcje: 125/250/500/1000Hz

*Light effect switch* – włącza/wyłącza efekty świetlne myszy

*Light effect type options* – pozwala na wybranie rodzaju efektu diody LED myszy. Opcja *Full lightened* powoduje stałe natężenie światła diody podczas zmiany koloru; opcja *breathing* oznacza, że dioda będzie powoli pulsować.

*Sensitivity options* – używając suwaków możesz ustawić czułość dla X oraz Y jednocześnie (gdy okienko *X/Y synchronous working* jest zaznaczone) bądź osobno (jeśli jest odznaczone).

*CPI Switcher* – definiuje rozdzielczość (CPI – counts per inch, czyli pomiary na cal) myszy. Dostępne opcje – 400/1200/2000/3200 CPI

### **C. System Settings**

Ustawienia dostępne tutaj są związane bardziej z systemem operacyjnym, niż z samym urządzeniem. Zakładka *System settings* umożliwia zmianę sposobu, w jaki Twój system interpretuje sygnały wysyłane przez mysz do komputera.

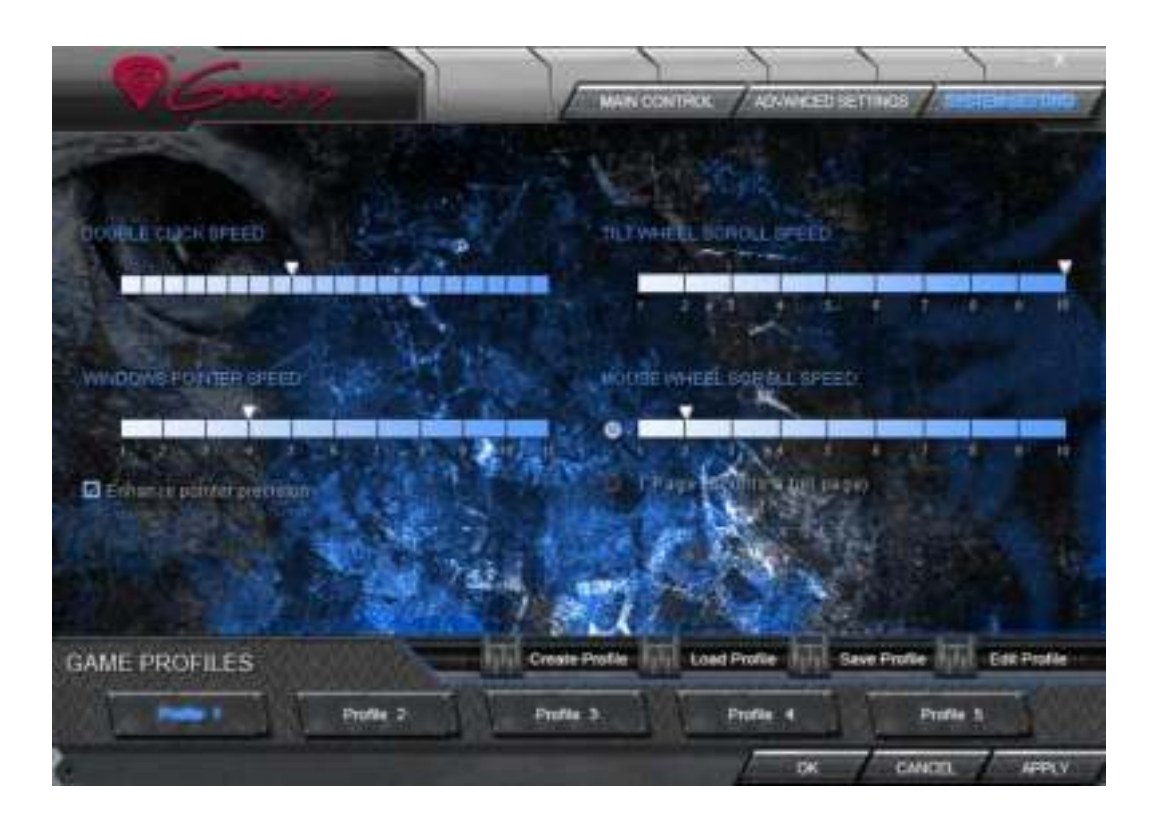

*Double click speed* – definiuje odstęp czasu pomiędzy dwoma kliknięciami, taki, w którym są one interpretowane jako podwójne kliknięcie

*Windows pointer speed* – pozwala na zmianę szybkości kursora na ekranie

*Enhance pointer precision* – zapewnia dodatkowe wsparcie w precyzyjnym poruszaniu kursorem

*Tilt wheel scroll speed* – definiuje prędkość poziomego przewijania

*Mouse wheel scroll speed* – definiuje prędkość pionowego przewijania. Ustawienie to możesz zmienić używając suwaka bądź wybierając opcję *1 Page*, która umożliwi przewijanie tylko całych stron.

### **D. Zarządzanie profilami**

Natec Genesis GX55 pozwala na stworzenie różnych profili ustawień oraz przypisanie ich do odrębnych gier lub aplikacji. Do pięciu profili może być przechowywane w sterowniku – reszta musi zostać zapisana na dysk twardy. Przełączanie pomiędzy profilami jest możliwe przez interfejs sterownika, przyciski myszy, do których przypisano funkcje związane z profilami, bądź automatycznie – poprzez uruchomienie aplikacji związanej z profilem.

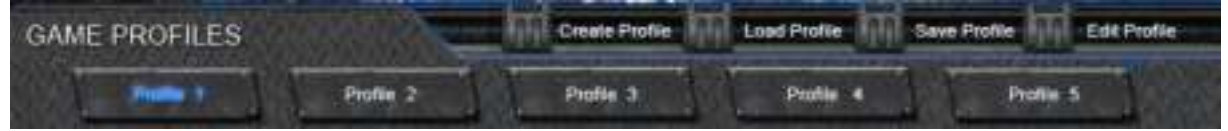

#### **Tworzenie profilu**

- 1. Kliknij *create profile* w oknie sterownika
- 2. Wprowadź nazwę dla profilu
- 3. W polu *path to executable* box insert umieść ścieżkę do pliku wykonywalnego (.exe) aplikacji, którą chcesz przypisać do profilu

### **Edycja profilu**

- 1. Kliknij *edit profile* w oknie sterownika
- 2. Zmień nazwę profilu i ścieżkę do przypisanej aplikacji zgodnie z potrzebą.

### **Zapisywanie profilu**

- 1. Kliknij *save profile* w oknie sterownika
- 2. Wybierz folder, w którym chcesz zapisać profil oraz nazwę dla pliku z profilem

#### **Wczytywanie profilu**

- 1. Kliknij *load profile* w oknie sterownika
- 2. Wybierz potrzebny plik z profilem

## **V. Uwagi ogólne**

- Nie używaj produktu w gorącym, zimnym, zakurzonym bądź zawilgoconym otoczeniu.
- Upuszczenie, bądź uderzenie klawiatury może spowodować uszkodzenie urządzenia, podrapanie obudowy, bądź inną usterkę produktu.
- Nieautoryzowane próby rozkręcania urządzenia powodują utratę gwarancji i mogą spowodować uszkodzenie produktu.
- Produkt bezpieczny, zgodny z wymaganiami UE.
- Produkt wyprodukowany zgodnie z europejską normą RoHS. Jej celem jest zmniejszenie ilości substancji niebezpiecznych, przenikających do środowiska z odpadów elektrycznych i elektronicznych.
- Użycie symbolu WEEE (przekreślony kosz) oznacza, że niniejszy produkt nie może być traktowany jako odpad domowy. Zapewniając prawidłową utylizację pomagasz chronić środowisko naturalne. W celu uzyskania szczegółowych informacji dotyczących recyklingu niniejszego produktu należy skontaktować się z punktem sprzedaży detalicznej, w którym dokonano zakupu lub organem władzy lokalnej.

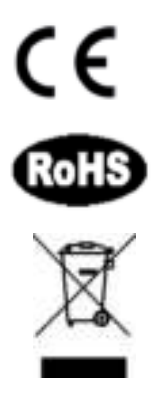